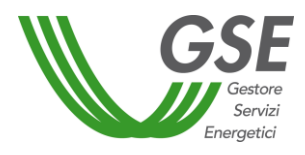

# **MANUALE UTENTE APPLICATIVO INFORMATICO BIOCAR**

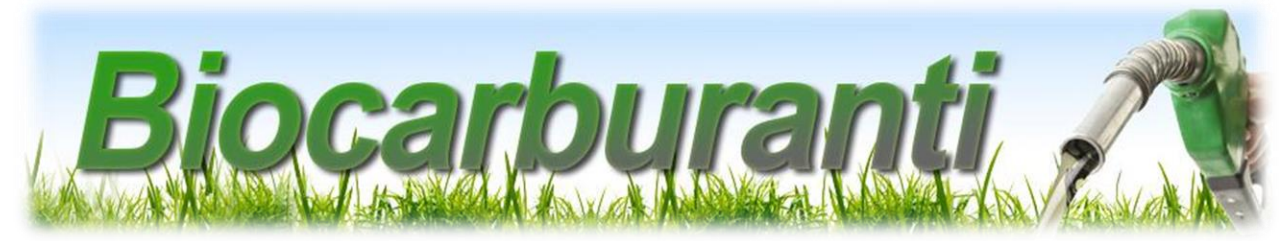

**Applicazione per la compilazione e l'invio delle comunicazioni annuali dei Soggetti obbligati**

**Ver. 9 del 22/12/2020**

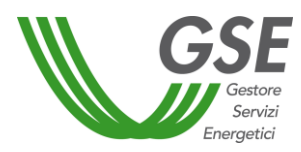

## **Sommario**

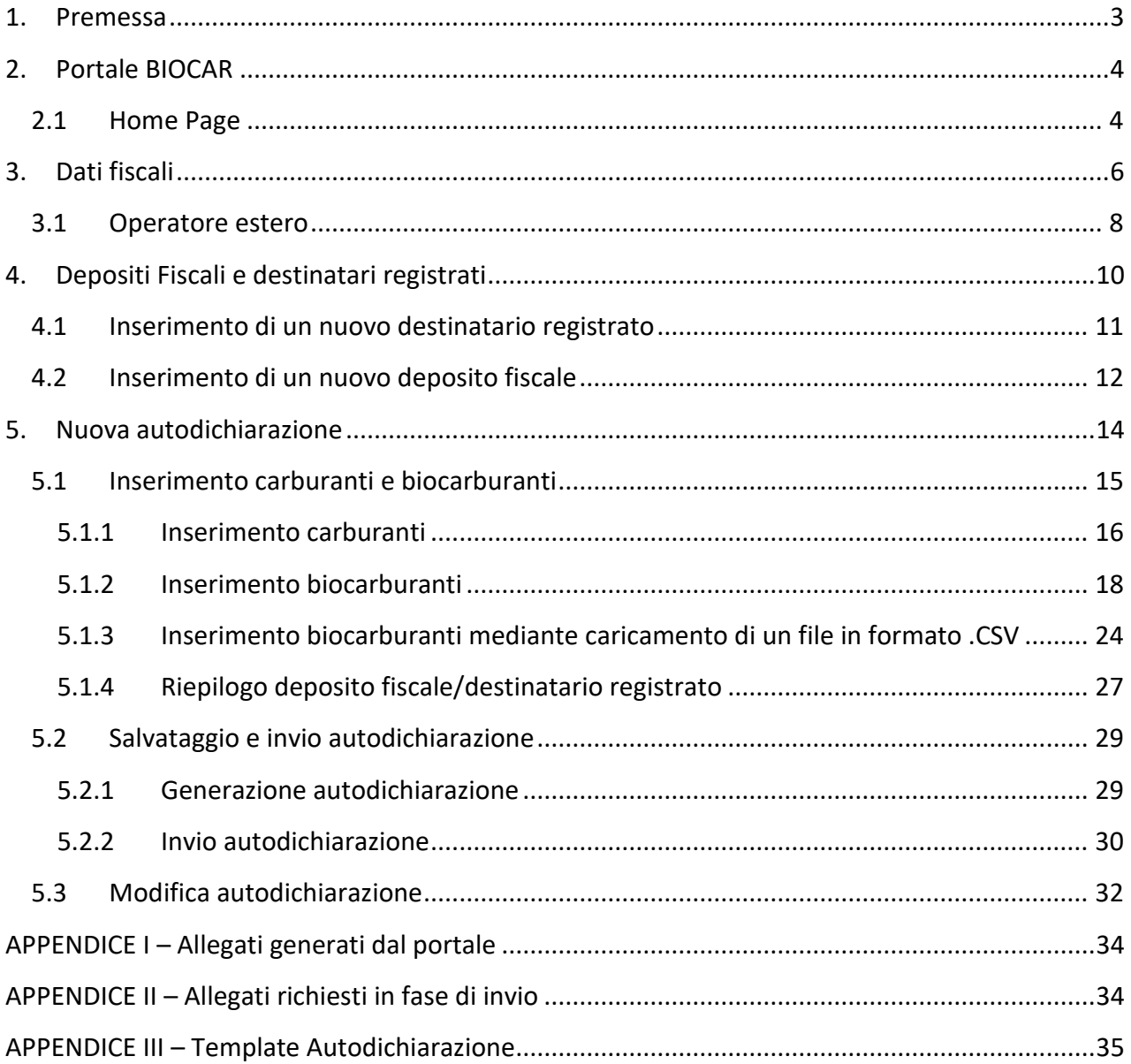

## <span id="page-2-0"></span>**1. Premessa**

Questo manuale ha lo scopo di guidare i Soggetti Obbligati nelle fasi di compilazione e invio delle autodichiarazioni al GSE tramite l'applicativo informatico **BIOCAR**.

Il documento è strutturato in modo da seguire il processo di inserimento dati richiesto da BIOCAR, anche con l'ausilio di immagini prese dall'applicazione stessa.

Partendo dalla **fase preliminare di accesso all'applicativo**, si procede come di seguito indicato:

- a) registrazione nell'Area Clienti (GWA);
- b) inserimento dei dati dell'anagrafica dei depositi fiscali e dei destinatari registrati;
- c) compilazione e invio dell'autodichiarazione;
- d) modifica dell'autodichiarazione.

In appendice è disponibile una tabella con l'elenco e la descrizione degli allegati necessari per completare l'invio dell'autodichiarazione (Appendice I e II), nonché il *template* di riepilogo contenente la sintesi dei dati richiesti dal software (Appendice III).

A valle dell'inserimento dei dati l'operatore dovrà scaricare l'autodichiarazione, firmarla in ogni sua pagina, datarla, scansionarla in formato pdf e procedere al caricamento della stessa sul portale, provvedendo a caricare, altresì, il documento di identità del firmatario.

Qualora il firmatario fosse un rappresentante delegato della società, sarà necessario caricare anche il documento di delega e il documento di identità del delegante.

Per informazioni sui meccanismi inerenti le modalità di riconoscimento dei certificati di immissione in consumo dei biocarburanti si rimanda all'apposita sezione del sito [www.gse.it.](http://www.gse.it/)

## <span id="page-3-0"></span>**2. Portale BIOCAR**

Per effettuare le autodichiarazioni sui carburanti e i biocarburanti immessi in consumo, sarà necessario effettuare l'accesso all'applicativo BIOCAR attraverso l'Area Clienti del GSE.

Per le operazioni di registrazione o di accesso agli applicativi, si rimanda agli appositi manuali disponibili sul sito web del GSE.

## <span id="page-3-1"></span>**2.1 Home Page**

Nella parte superiore della **Home Page** è possibile scegliere il menu **SOGGETTO OBBLIGATO** (Figura 1) che permette:

- di registrare o modificare i depositi fiscali o i destinatari registrati dai quali si sono immessi in consumo biocarburanti e/o carburanti, attraverso l'apposita opzione "DEPOSITI FISCALI E DESTINATARI REGISTRATI";
- o di consultare o modificare i propri Dati fiscali, attraverso l'apposita opzione "DATI FISCALI";
- di inserire i dati relativi ai carburanti e biocarburanti immessi in consumo nell'anno precedente, necessari per le comunicazioni annuali, attraverso l'apposita opzione "AUTODICHIARAZIONI";
- di consultare il proprio Conto Proprietà, attraverso l'apposita opzione "CONTO PROPRIETÀ";
- di effettuare/registrare delle operazioni di scambio dei certificati, attraverso l'apposita opzione "COMPRAVENDITA CIC" (N.B.: la funzionalità sarà oggetto di un apposito manuale).

Al centro della pagina è presente una sezione dedicate alle **NOTIFICHE**, mentre in basso sono presenti due sezioni: **NEWS** e **LINK UTILI**.

La sezione **LINK UTILI** contiene i collegamenti ad altri siti web, dove è possibile trovare informazioni relative ai biocarburanti.

La sezione **NEWS** contiene aggiornamenti riguardo all'utilizzo del portale.

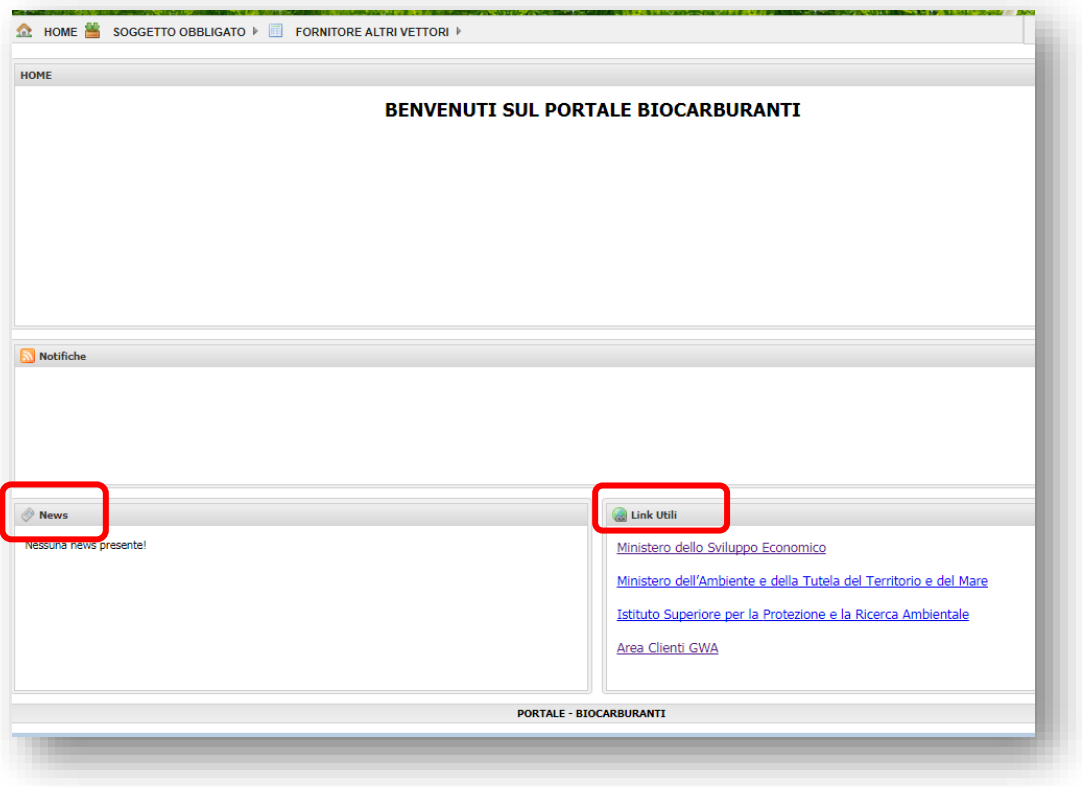

Figura 1 – Home Page portale BIOCAR

## <span id="page-5-0"></span>**3. Dati fiscali**

L'operatore che si presenta per la prima volta sul portale BIOCAR deve inserire dapprima i propri dati fiscali. In seguito ogni anno i soggetti saranno tenuti a confermarli o, se necessario, modificarli. La schermata "**Dettaglio dati fiscali**", raggiungibile dal menù **DATI FISCALI**, riassume le informazioni fiscali dell'operatore (Figura 2), necessarie anche ai fini della fatturazione, da parte del GSE, dei corrispettivi a copertura degli oneri di gestione del sistema d'obbligo e delle forme incentivanti previste nell'ambito dei trasporti, di cui alla normativa vigente.

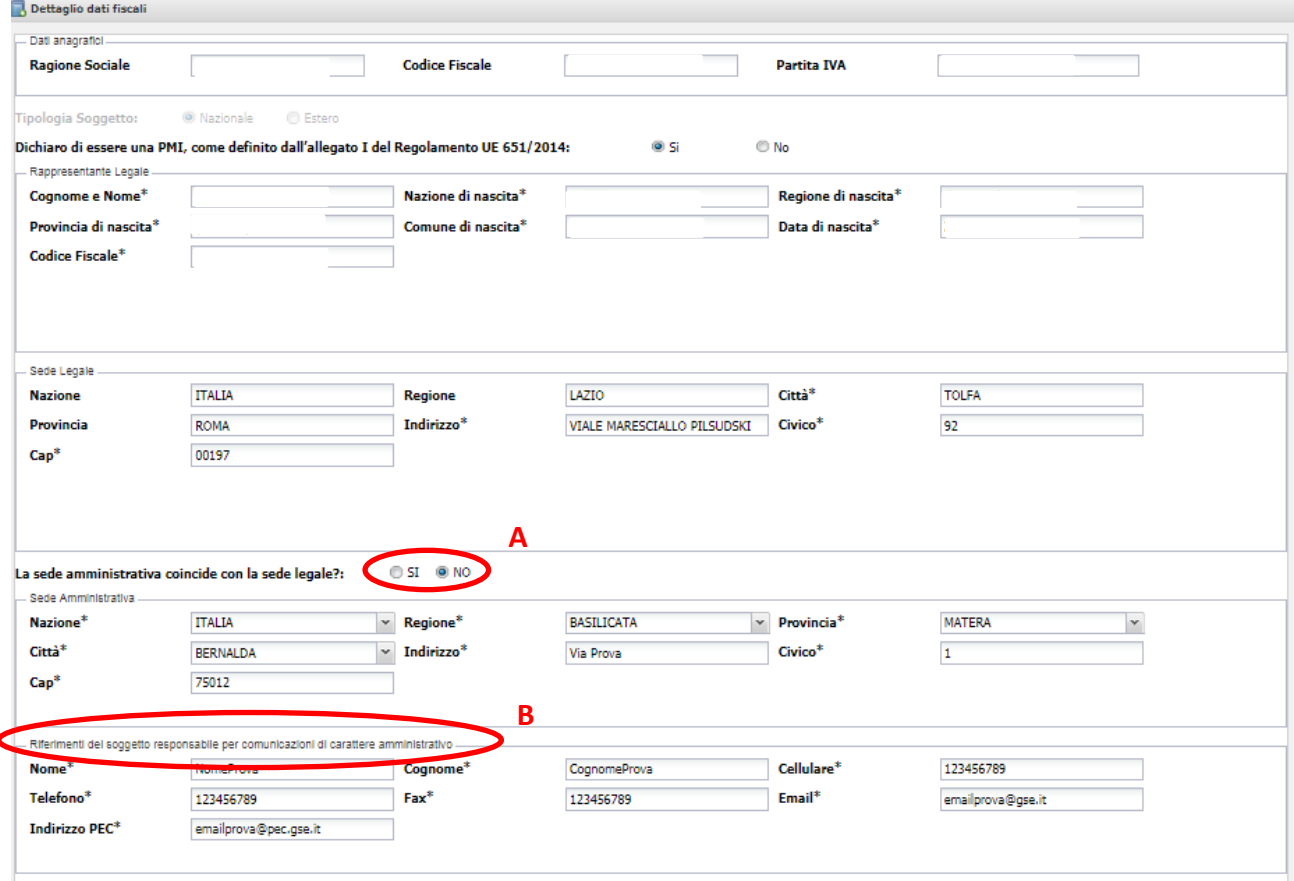

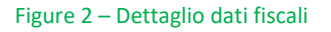

I dati anagrafici riferiti alla sede legale dell'operatore corrispondono a quelli precedentemente inseriti in fase di registrazione nell'Area Clienti del GSE e vengono caricati in automatico dal sistema, così come i dati riferiti al Rappresentante Legale dell'azienda.

Le informazioni da inserire nella schermata in oggetto sono (per le parti applicabili):

- l'informazione riferita al Regolamento UE 651/2014, relativamente ai requisiti per la definizione di PMI;
- i dati relativi alla **sede amministrativa** (nel caso in cui non coincidano con quelli della sede legale) (Figura 2, **A**) ;
- **riferimenti del soggetto responsabile per comunicazioni di carattere amministrativo** (Figura 2, **B**), ovvero il Soggetto che il GSE provvederà a contattare nel caso di eventuali informazioni riguardo la società;

**Dati fiscali**: l'operatore dovrà inserire le informazioni richieste in Figura 3, lettere **C** e **D**.

Il tipo IVA è selezionato in automatico nel regime "**IVA ordinaria**". Il soggetto, qualora abbia i requisiti, può modificarlo scegliendo "**Esportatore Abituale**", (dovendo in tal caso obbligatoriamente allegare la dichiarazione di Esportatore Abituale).

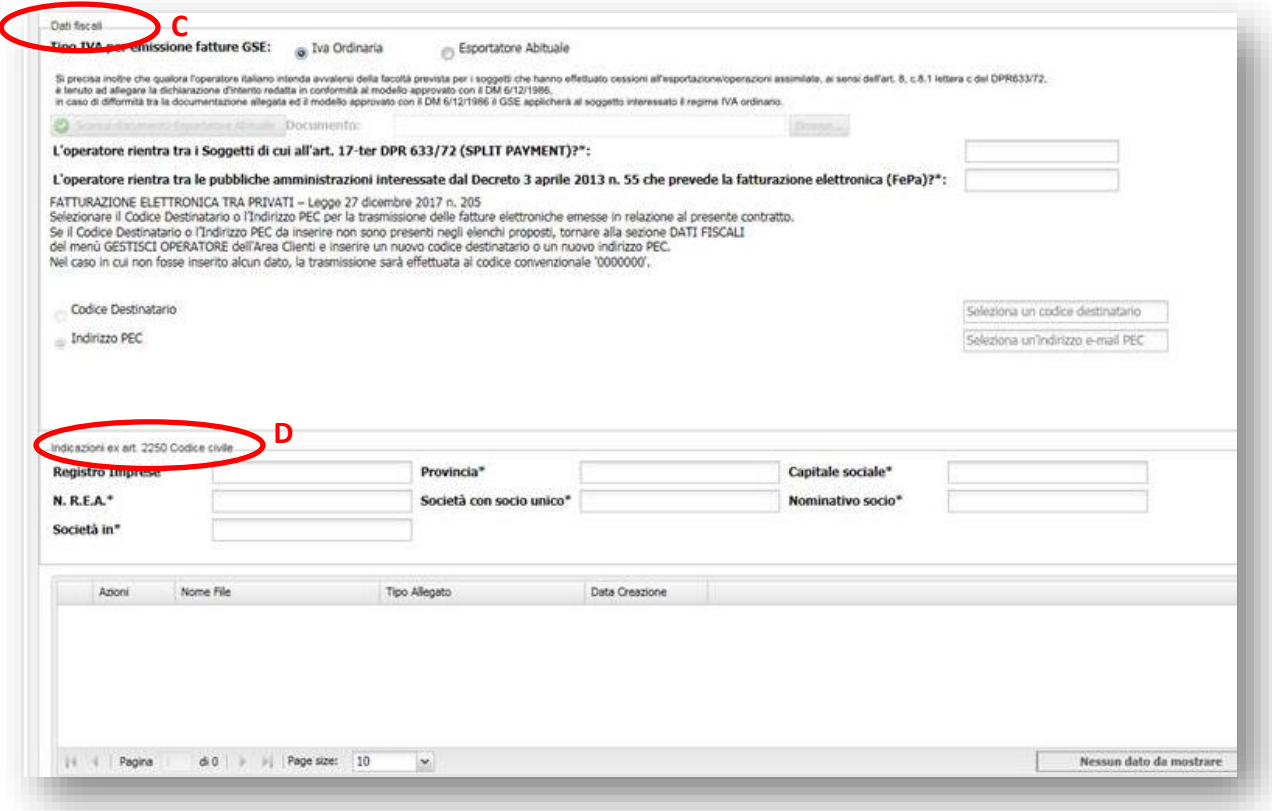

#### Figura 3 – Inserimento dati fiscali

Alcune delle informazioni riportate nella Figura 3 sono importate dall'Area Clienti (PUA) del GSE e non potranno essere inserite direttamente dall'applicativo BIOCAR. Nel caso in cui tali informazioni risultino mancare, non sarà possibile salvare i Dati Fiscali e occorrerà preliminarmente indicare tali informazioni all'interno dello stesso PUA.

## <span id="page-7-0"></span>**3.1 Operatore estero**

Nel caso in cui l'operatore abbia la sede legale al di fuori del territorio nazionale, **oltre ai dati sopracitati**, è necessario specificare se lo stesso si avvale di una Stabile organizzazione in Italia (Figura 4, **A**).

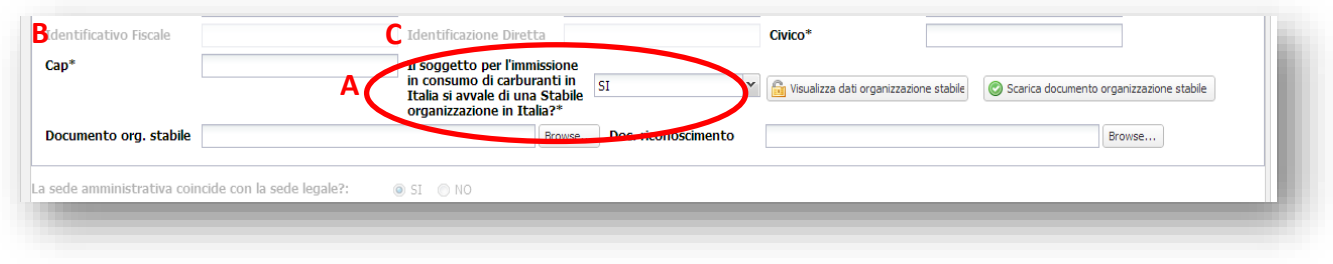

Figura 4 – Stabile organizzazione in Italia SI/NO

**In caso di risposta negativa**, occorre valorizzare **almeno uno dei campi** tra "**Identificativo Fiscale**"(Figura 4, **B**) e "**Identificazione Diretta**" (Figura 4, **C**). Qualora l'operatore non vi provvedesse, apparirà un messaggio così come rappresentato in Figura 5.

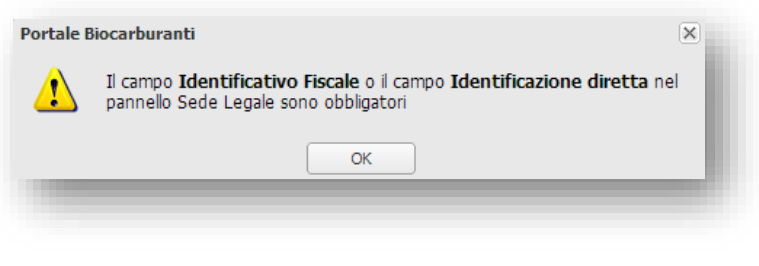

Figura 5 – Identificativo Fiscale - Identificazione Diretta

**In caso di risposta affermativa** al quesito illustrato alla Figura 4 (**A**), è necessario inserire le **informazioni relative all'organizzazione**, presenti nella finestra **"Dati stabile organizzazione"** (Figura 6).

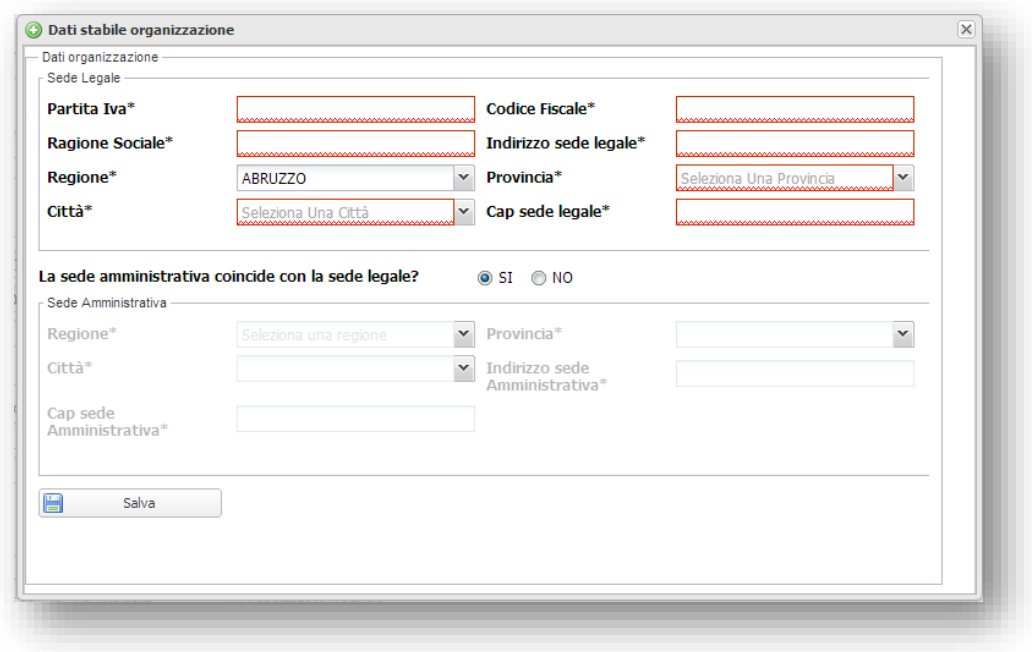

Figura 6 – Dati stabile organizzazione

Oltre a inserire le informazioni in via telematica, occorre scaricare il "**Documento organizzazione stabile**" (Figura 7, **A**), compilarlo, firmarlo e caricarlo sull'applicativo, cliccando sul pulsante "*Browse*" (Figura 7, **B**).

Successivamente è necessario caricare copia di un documento d'identità del rappresentante legale in formato pdf, cliccando sul relativo pulsante "*Browse*" (Figura 7, **C**).

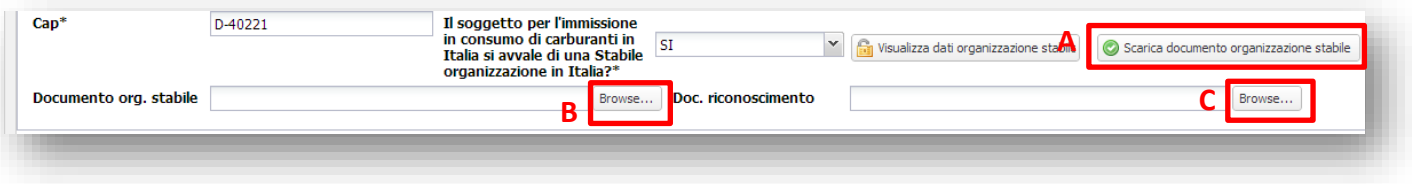

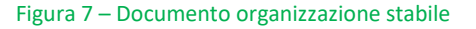

## <span id="page-9-0"></span>**4. Depositi Fiscali e destinatari registrati**

Selezionando la voce "**DEPOSITI FISCALI E DESTINATARI REGISTRATI**", dal menù **SOGGETTO OBBLIGATO**, l'utente accede alla pagina di ricerca, visualizzazione e inserimento dei depositi fiscali e dei destinatari registrati (Figura 8).

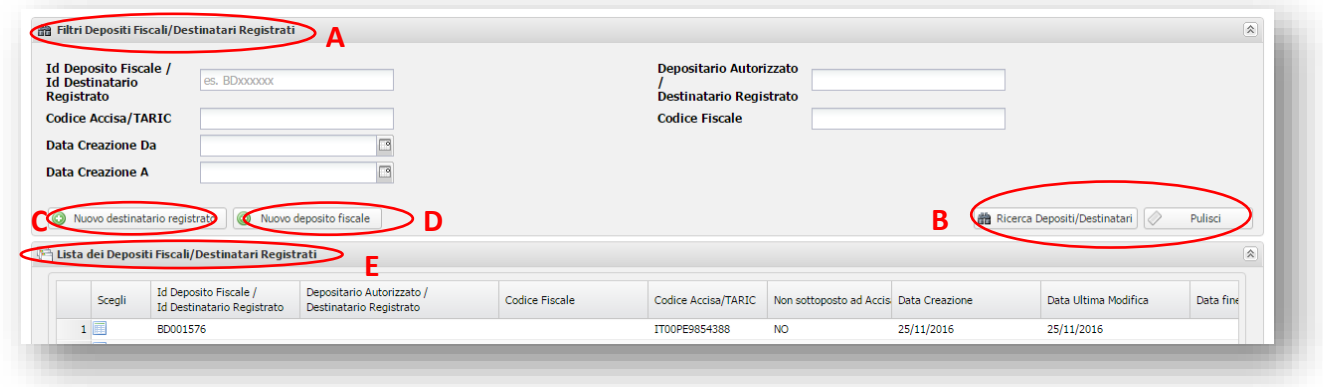

Figura 8 – Riepilogo Depositi Fiscali e destinatari registrati

Nella pagina sono presenti le seguenti informazioni:

- A. **Filtri Depositi Fiscali/Destinatari Registrati** (Figura 8, **A**);
- B. Pulsante "**Ricerca Depositi/Destinatari**", per la ricerca dei depositi fiscali e dei destinatari registrati, e pulsante "**Pulisci**", per resettare i filtri di ricerca impostati e riproporli con i valori di default (Figura 8, **B**);
- C. Pulsante "**Nuovo destinatario registrato**" per l'inserimento di un nuovo deposito fiscale (Figura 8, **C**);
- D. Pulsante "**Nuovo deposito fiscale**" per l'inserimento di un nuovo deposito fiscale (Figura 8, **D**);
- E. **Lista dei Depositi Fiscali/Destinatari registrati**, contenente la lista dei depositi fiscali e dei destinatari registrati creati (la griglia di riepilogo dei depositi e dei destinatari è di default vuota e viene riempita al momento della ricerca impostata) (Figura 8, **E**).

**La registrazione di almeno un deposito fiscale o destinatario registrato è condizione necessaria per poter presentare le autodichiarazioni annuali.**

## <span id="page-10-0"></span>**4.1 Inserimento di un nuovo destinatario registrato**

Per procedere alla creazione di un nuovo destinatario registrato, è necessario cliccare sul pulsante "**Nuovo destinatario registrato**" (Figura 8, **C**).

È necessario inserire i dati di dettaglio del deposito fiscale, comprensivi di "**Informazioni geografiche**" (Figura 9, **A**) e "**Codice Accisa**" (Figura 9, **B**) entrambi obbligatori.

Qualora il prodotto commercializzato non sia sottoposto ad accisa, è necessario spuntare la casella "**Biocarburante non sottoposto ad accisa**" (Figura 9, **C**): sarà reso così compilabile il campo "**TARIC\*"**(Figura 9, **D**), precedentemente oscurato, in cui inserire il codice TARIC di riferimento. Solo in tal caso l'inserimento del Codice Accisa perde di obbligatorietà.

**IMPORTANTE:** L'inserimento del Codice Accisa o, in alternativa, del codice TARIC, **è obbligatorio e necessario** al fine di garantire il salvataggio dei dati riportati e, quindi, il proseguimento delle operazioni.

Facoltativa è, invece, la compilazione della sezione "**Destinatario Registrato**".

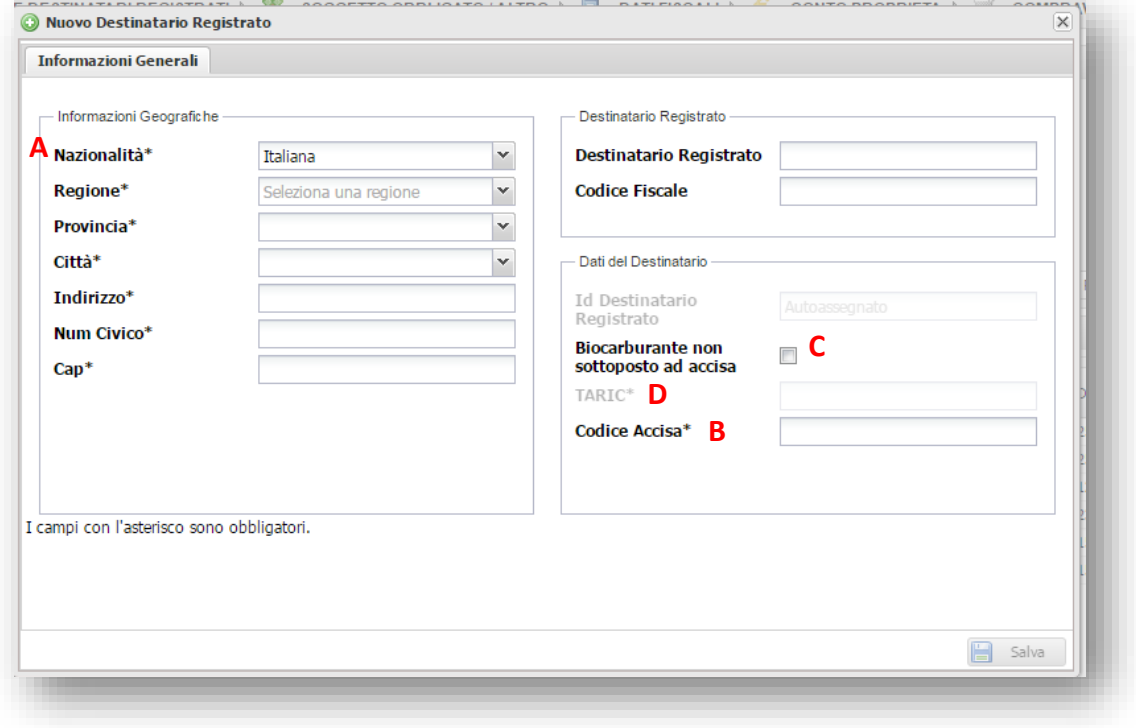

Figura 9 – Nuovo Destinatario registrato – Informazioni Generali

## <span id="page-11-0"></span>**4.2 Inserimento di un nuovo deposito fiscale**

Per procedere alla creazione di un nuovo deposito fiscale, è necessario cliccare sul pulsante "**Nuovo deposito fiscale**" (Figura 8, **D**).

Il sistema chiederà all'utente se vuole creare un **deposito fiscale aggregato**, qualora non se ne sia già creato uno. Nel caso in cui l'utente clicchi su "SI", non sarà necessario inserire alcuna ulteriore informazione.

**N.B.**: i depositi fiscali aggregati non sono più utilizzabili ai fini delle autodichiarazioni di benzina, gasolio e biocarburanti. Sono utilizzabili esclusivamente per quanto concerne GPL e Metano.

Per quanto concerne i depositi fiscali reali, invece, è necessario inserire i dati di dettaglio del deposito fiscale, comprensivi di "**Informazioni geografiche**" (Figura 10, **A**) e "**Codice Accisa**" (Figura 10, **B**) entrambi obbligatori.

Qualora il prodotto commercializzato non sia sottoposto ad accisa, è necessario spuntare la casella "**Biocarburante non sottoposto ad accisa**" (Figura 10, **C**): sarà reso così compilabile il campo "**TARIC\*"**(Figura 10, **D**), precedentemente oscurato, in cui inserire il codice TARIC di riferimento. Solo in tal caso l'inserimento del Codice Accisa perde di obbligatorietà.

**IMPORTANTE:** L'inserimento del Codice Accisa o, in alternativa, del codice TARIC, **è obbligatorio e necessario** al fine di garantire il salvataggio dei dati riportati e, quindi, il proseguimento delle operazioni.

Facoltativa è, invece, la compilazione della sezione "**Depositario Autorizzato**".

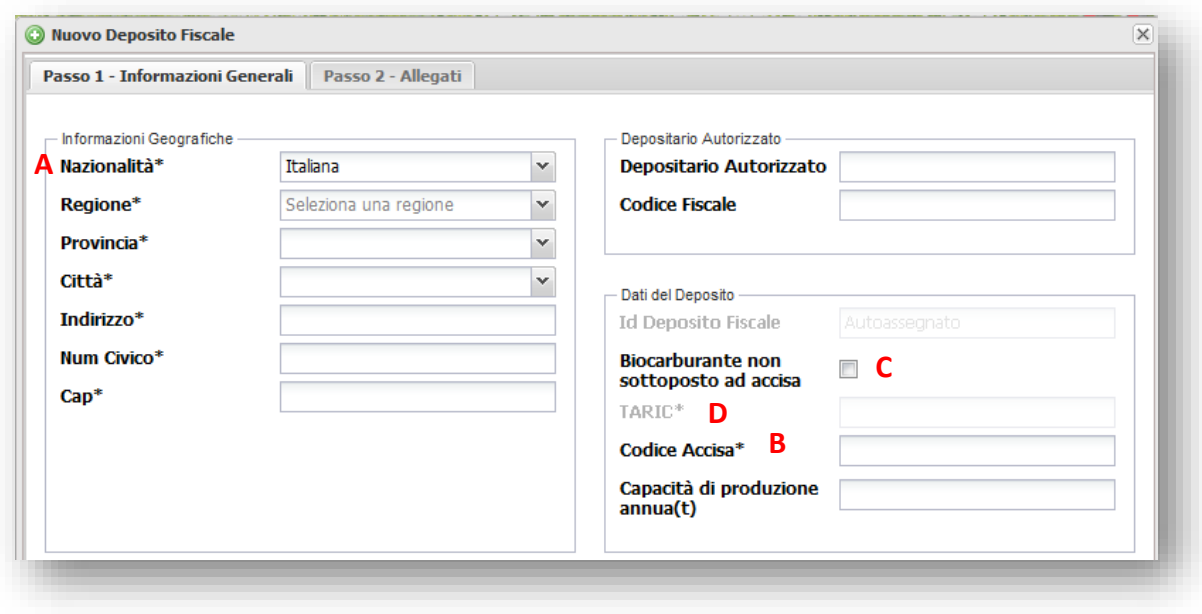

Figura 10 – Nuovo Deposito Fiscale – Passo 1 Informazioni Generali

Nella sezione "**Passo 2 – Allegati**" (sezione a compilazione facoltativa) è necessario inserire il **decreto di autorizzazione** e la **licenza di esercizio**. Spuntando le caselle ad essi relative (Figura 11,

**A**), si procede all'inserimento delle informazioni obbligatorie segnate dall'asterisco (\*) e, successivamente, al caricamento dei "**Documenti originali"** richiesti (Figura 11, **B**).

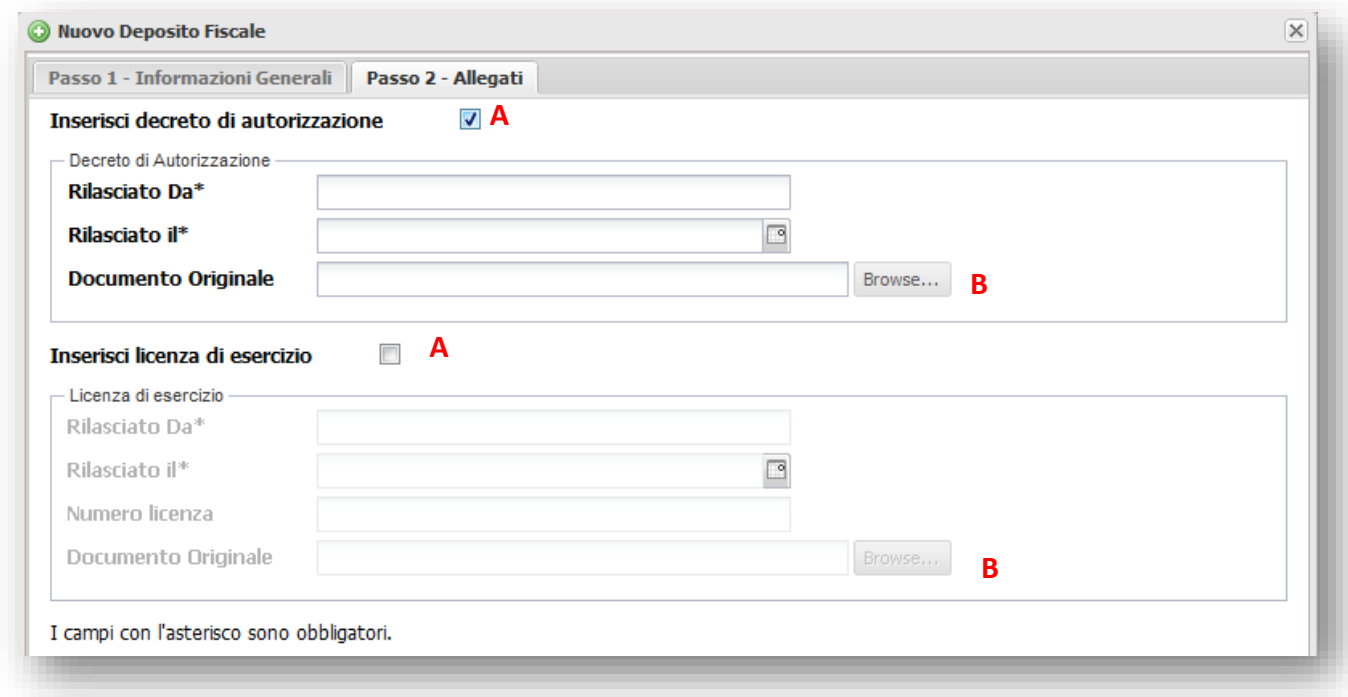

Figura 11 – Nuovo Deposito Fiscale - Passo 2 Allegati

Per terminare la creazione di un deposito fiscale singolo cliccare sul pulsante **in Salva** 

**N.B.**: qualora il codice accisa di un deposito fiscale /destinatario registrato fosse già utilizzato da un altro operatore, il sistema chiederà conferma dei dati inseriti. Poiché, tuttavia, i depositi fiscali possono essere utilizzati da più operatori, in caso di correttezza dei dati inseriti sarà possibile procedere col salvataggio del deposito/destinatario.

## <span id="page-13-0"></span>**5. Nuova autodichiarazione**

Per inserire una nuova autodichiarazione annuale è necessario selezionare la voce "**Nuova Autodichiarazione Biocarburanti e Carburanti**", dal menù **SOGGETTO OBBLIGATO** (Figura 12).

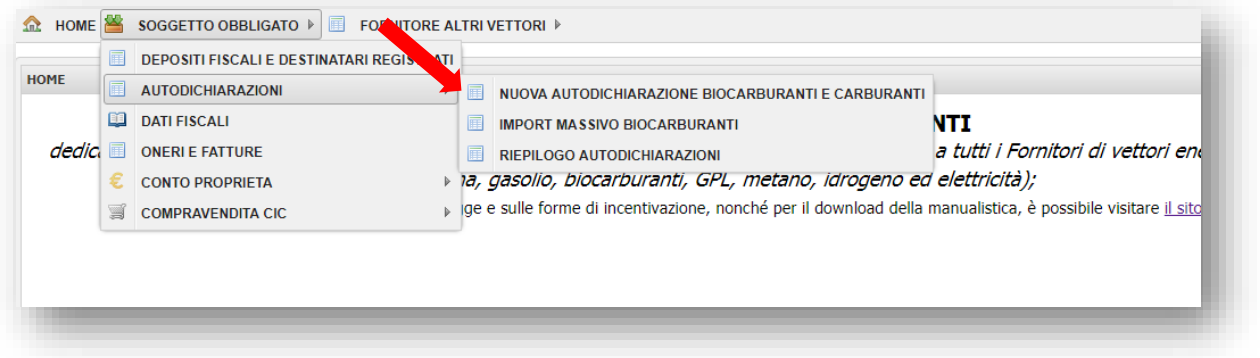

#### Figura 12 - Nuova Autodichiarazione

Si accede così alla pagina dedicata alla gestione delle autodichiarazioni annuali (Figura 13), all'interno della quale è possibile effettuare la compilazione dei campi necessari ai fini delle comunicazioni.

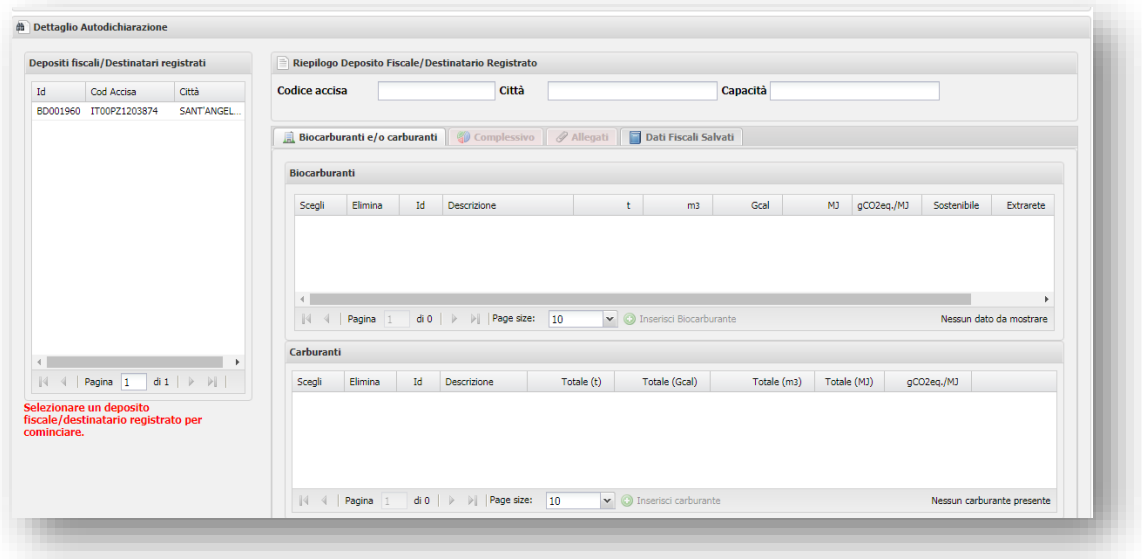

Figura 13 - Dettaglio Autodichiarazione

## <span id="page-14-0"></span>**5.1 Inserimento carburanti e biocarburanti**

Al fine di poter procedere all'inserimento dei dati relativi ai biocarburanti e ai carburanti immessi in consumo selezionare la voce "**Biocarburanti e carburanti**".

Qualora fossero stati registrati in precedenza uno o più depositi fiscali o destinatari registrati, **è necessario selezionare** il deposito fiscale a cui le comunicazioni faranno riferimento nella colonna di sinistra (Figura 14, **A**).

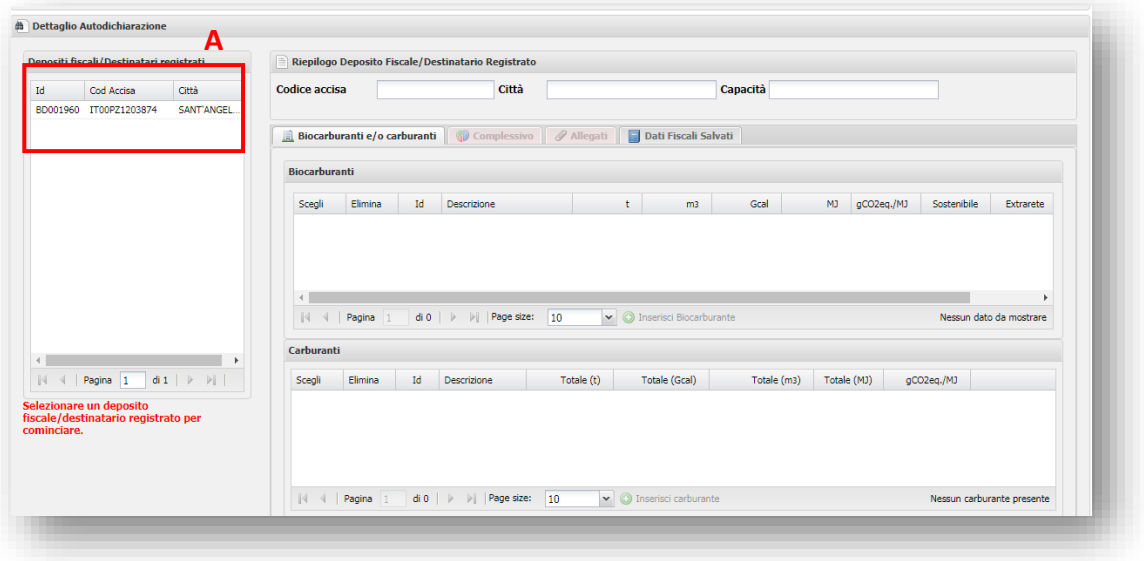

Figura 14 – Scelta Deposito fiscale

**IMPORTANTE:** Al termine delle operazioni di inserimento dei carburanti e biocarburanti all'interno dei depositi fiscali creati, il sistema genera un'autodichiarazione che fa riferimento **esclusivamente** ai depositi fiscali d'interesse. L'autodichiarazione così inviata comparirà in stato "**Inviata**", mentre ogni altra autodichiarazione comparirà con stati diversi (es. "Da inviare", "Documenti Generati" ecc.).

L'**unica autodichiarazione** considerata **valida** è quella in stato "**Inviata**", per la quale il sistema genera una **ricevuta automatica di ricezione da parte del GSE**. Le altre autodichiarazioni, pertanto, non vengono prese in considerazione.

Si rammenta che non è possibile eliminare né i depositi fiscali creati, né le autodichiarazioni generate che non si intendono inviare.

## <span id="page-15-0"></span>**5.1.1 Inserimento carburanti**

Cliccando sul tasto "**Inserisci carburante**" (Figura 15) si accede alla pagina "**Nuovo Carburante**" (Figura 18), all'interno della quale l'utente può inserire le informazioni generali relative ai carburanti immessi in consumo nell'anno precedente, ovvero:

- 1. **Carburante\***: occorre scegliere tra quelli presenti nella lista;
- 2. **Paese Acquisto\***: occorre scegliere il Paese d'acquisto del carburante tra quelli presenti in lista. Sarà selezionabile il valore "Non disponibile" nel caso in cui non si disponga dell'informazione;
- 3. **Luogo di acquisto\***: occorre inserire manualmente lo specifico luogo d'acquisto del carburante. Nel caso in cui questo luogo non sia noto, o si sia selezionata la voce "Non disponibile" nel campo di cui al punto precedente, sarà necessario valorizzare questo campo con "Non disponibile", digitandolo per intero (nel caso in cui si sia selezionata la voce "Non disponibile" nel campo "Paese Acquisto\*", questo campo sarà automaticamente compilato).
- 4. **Paese di origine\***: occorre scegliere il Paese di Origine del carburante tra quelli presenti in lista. Sarà selezionabile il valore "Non disponibile" nel caso in cui non si disponga dell'informazione o il valore "Specificare", da selezionare qualora il Paese d'origine sia noto ma non presente tra quelli riportati in lista;
- 5. **Spec. Paese d'origine**: Nel caso in cui il Paese di origine\* sia stato valorizzato con "Specificare", sarà necessario valorizzare questo campo digitando il Paese d'origine del carburante;
- 6. **Nome comm**. **materia prima**: occorre scegliere il nome commerciale della materia prima tra quelli disponibili, oppure selezionare la voce "Non disponibile" o "Specificare";
- 7. **Spec. Nome comm. materia prima**: qualora nel campo precedente si sia selezionato "Specificare", in questo campo andrà inserito obbligatoriamente il nome commerciale della materia prima utilizzata per la produzione del prodotto;
- 8. **Grado API\***: Nel caso in cui si sia selezionato uno specifico Nome comm. materia prima\*, questo campo sarà valorizzato in automatico. Qualora nel citato campo si sia selezionato "Non disponibile" o "Specificare", tale scelta andrà effettuata anche in Grado API\*.
- 9. **Spec. Grado API\*:** Nel caso in cui il Grado API\* sia stato valorizzato con "Specificare", sarà necessario valorizzare questo campo digitando lo specifico Grado API del carburante;
- 10. **Quantità\***: l'operatore può scegliere se valorizzare il campo delle tonnellate (t) o, in alternativa, quello dei metri cubi (m<sup>3</sup>).

**N.B.:** la **quantità** di carburante da dichiarare è quella **lorda** e che comprende, dunque, anche il quantitativo di biocarburanti ad esso miscelati, inclusi quelli incentivati ai Produttori ai sensi del Dm 2 marzo 2018. **Corrisponde al quantitativo per il quale si è assolta l'accisa** presso lo specifico deposito fiscale/destinatario registrato.

In base alla tipologia di carburante selezionato e alle quantità immesse, il sistema procede alla valorizzazione automatica dei restanti campi quantitativi o informativi, qualora automatizzati (es. il CN).

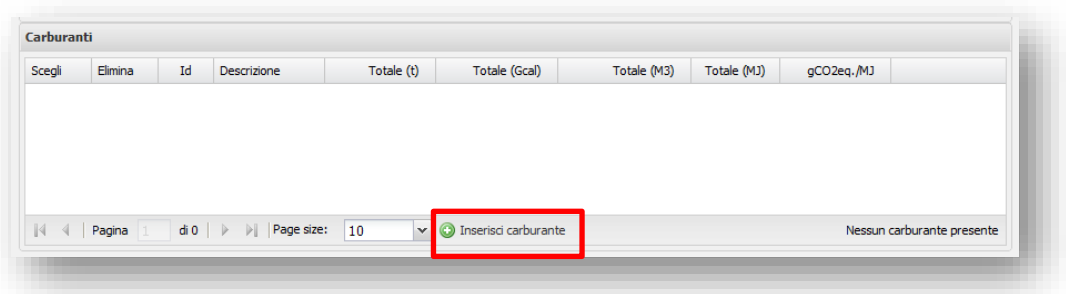

Figura 15 – Inserimento Carburanti

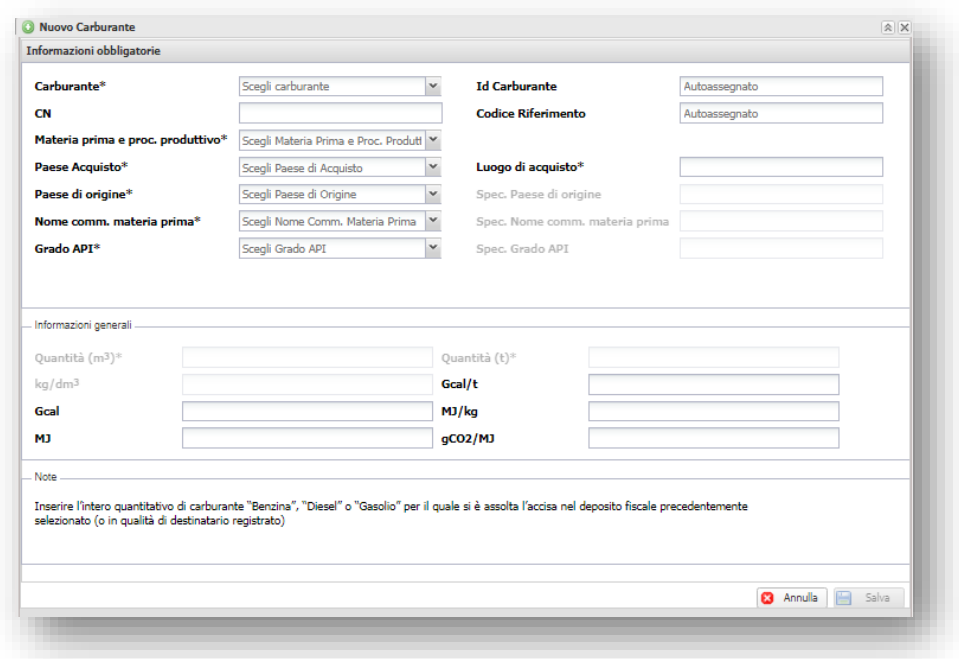

Figura 16– Nuovo Carburante – Informazioni obbligatorie

Al termine dell'inserimento dei carburanti immessi in consumo cliccare su "**Salva**".

#### <span id="page-17-0"></span>**5.1.2 Inserimento biocarburanti**

Per procedere all'inserimento di un biocarburante, occorre cliccare sul pulsante "**Inserisci Biocarburante"**, indicato nella figura seguente.

| Scegli | Elimina | Id | Descrizione |   | m <sup>3</sup> | Gcal | <b>MJ</b> | gCO2eq./MJ | Sostenibile | Extrarete |
|--------|---------|----|-------------|---|----------------|------|-----------|------------|-------------|-----------|
|        |         |    |             |   |                |      |           |            |             |           |
|        |         |    |             |   |                |      |           |            |             |           |
|        |         |    |             |   |                |      |           |            |             |           |
|        |         |    |             |   |                |      |           |            |             |           |
|        |         |    |             |   |                |      |           |            |             |           |
|        |         |    |             | Ш |                |      |           |            |             | ь         |

Figura 17 – Inserimento biocarburante

L'utente accede così nella finestra "**Nuovo Biocarburante"**, sezione "**Informazioni obbligatorie**" (Figura 18), dove sono richieste, per ciascuna delle singole partite da inserire, le seguenti informazioni:

- 1. **Biocarburante\***: occorre scegliere tra quelli presenti nella lista;
- 2. **Spec**. **Biocarburante\***: qualora nel campo di cui al punto precedente si sia selezionato "Altro Biocarburante", sarà necessario digitare in questo campo il nome dello specifico biocarburante;
- 3. **CN**: questo campo è di norma automaticamente compilato. Nel caso in cui, nel campo di cui al primo punto, si sia selezionato "Altro biocarburante", sarà necessario digitare lo specifico CN attribuito allo stesso, ovvero la dicitura "Non disponibile";
- 4. **ID Partita carburante\***: l'operatore deve scegliere l'ID della partita di carburante in cui la partita di biocarburante è stata miscelata;
- 5. **Quantità\*:** l'operatore può scegliere se valorizzare il campo delle tonnellate (t) o, in alternativa, quello dei metri cubi (m<sup>3</sup>). Nel caso in cui, nel campo di cui al primo punto, si sia selezionato "Altro biocarburante", sarà necessario inserire entrambe le informazioni (sia in tonnellate che in metri cubi) nonché i quantitativi in termini di energia (Gcal e MJ);
- 6. **Sostenibile**: tale casella va spuntata nel caso in cui il biocarburante rispetti i requisiti di sostenibilità definiti dalla normativa vigente, come anche esplicitati dalle circolari e dalle FAQ del Ministero dell'Ambiente e della Tutela del Territorio e del Mare;
- 4. **Extra-rete:** l'utente deve scegliere tra "SÌ" o "NO", a seconda che la partita di biocarburante dichiarata sia stata o meno immessa in consumo al di fuori della rete di distribuzione dei carburanti.

![](_page_18_Picture_161.jpeg)

Figura 18 – Nuovo biocarburante – Informazioni obbligatorie

In base alla tipologia di biocarburante selezionato e alle quantità immesse, il sistema procede alla valorizzazione automatica dei restanti campi.

Nel caso in cui il flag "**Sostenibile**" sia stato valorizzato, accedendo alla sezione "**Dettaglio Biocarburante**", vengono richieste all'utente le seguenti informazioni:

- 1. **Paese di produzione\***: specificare il paese di produzione all'interno di un elenco predefinito di paesi UE ed extra-UE;
- 2. Intensità di emissioni di gas a effetto serra\* (gCO<sub>2</sub>eq/MJ): inserire il valore riportato nel Certificato di sostenibilità della partita in oggetto. Non occorre effettuare calcoli per determinare tale valore, il sistema procederà autonomamente all'elaborazione. Il dato va inserito utilizzando il carattere "**,**" come separatore delle cifre decimali.

**N.B.**: qualora il valore riportato all'interno dell'applicativo BIOCAR sia superiore a 41,90 gCO2eq/MJ (che corrisponderebbe ad un risparmio di emissioni rispetto ai fossili inferiore al 50%), il sistema informatico, in conformità con la normativa vigente, considererà la partita come Non Sostenibile.

Qualora, invece, il valore inserito sia compreso tra 33,53 e 41,90 gCO<sub>2</sub>eq/MJ inclusi, dovrà essere specificato se l'impianto di produzione del biocarburante sia entrato in esercizio entro il 5 ottobre 2015. Nel caso in cui l'impianto sia entrato in esercizio successivamente rispetto alla data menzionata, il biocarburante sarà considerato Non sostenibile.

Qualora si sia erroneamente specificato che l'impianto di produzione del biocarburante è entrato in esercizio entro il 5 ottobre 2015, sarà sufficiente deflaggare il campo che comparirà sotto "Intensità di emissione di gas serra" e reinserire il valore di intensità delle emissioni di gas serra;

3. **Materia prima\***: scegliere la tipologia di materia prima all'interno di un elenco predefinito. Qualora la materia prima scelta sia Olio da cucina usato prodotto in un Paese di origine ExtraUE, occorrerà dichiarare se l'UCO ha subito o meno una lavorazione più impattante di una semplice filtrazione in un Paese non comunitario.

- 4. **Spec. materia prima**: inserire la materia prima di produzione del biocarburante. La compilazione di tale casella va effettuata solo nei casi in cui l'utente abbia selezionato nel riquadro "**Materia prima**" l'opzione "Altre colture zuccherine – Specificare", "Altri cereali – Specificare", "Altri semi oleosi – Specificare", "Altro – Specificare", "Materie cellulosiche di origine non alimentare – Altre colture energetiche erbacee a basso tenore di amido – Specificare" e "Altri rifiuti – Specificare";
- 5. **Paese d'origine\*:** specificare il paese di origine della materia prima all'interno di un elenco predefinito di paesi UE ed extra-UE;
- 6. **Ragione Sociale produttore:** specificare la ragione sociale del produttore del biocarburante che si sta inserendo. Se si è inserita la partita IVA del produttore, sarà obbligatorio compilare anche questo campo. Tale campo è, inoltre, obbligatorio qualora si stia dichiarando un biocarburante valevole della tipologia di "Avanzato";
- 7. **Partita IVA produttore**: specificare la partita IVA del produttore del biocarburante che si sta inserendo. Se si è inserita la ragione sociale del produttore, sarà obbligatorio compilare anche questo campo tale campo è, inoltre, obbligatorio qualora si stia dichiarando un biocarburante valevole della tipologia di "Avanzato";
- 8. **Processo Produttivo\***: specificare il processo produttivo utilizzato per la produzione del biocarburante in oggetto.
- 9. **Spec**. **Processo Produttivo**: qualora nel campo precedente si sia selezionata la voce "Specificare", sarà necessario inserire lo specifico processo produttivo utilizzato per la produzione del biocarburante in oggetto;
- 10. **Tipologia di biocarburante:** casella valorizzata di default dal sistema, indicante la tipologia di biocarburante spettante in funzione delle informazioni inserite in precedenza.

L'utente ha la possibilità di modificare la tipologia di biocarburante effettuando un *downgrade*, operazione che porta a considerare in ogni caso il biocarburante come *single counting*. Ciò è consentito cliccando sul pulsante "**Scegli single counting***"* (Figura 19, **A**): all'utente sarà richiesto se desidera procedere o meno con l'operazione di *downgrade* (Figura 20).

![](_page_19_Picture_202.jpeg)

Figura 19 – Scegli single counting

![](_page_20_Picture_169.jpeg)

Figura 20 – Richiesta single counting

In caso di risposta affermativa la partita in oggetto sarà contabilizzata *single counting,* con successivo aggiornamento del dato nella casella di riferimento (Figura 19, **B**). In caso di risposta negativa, invece, l'utente tornerà alla pagina precedente per proseguire nella compilazione*.*

**IMPORTANTE:** Non è consentito effettuare l'operazione di *downgrade* sopra descritta nei casi in cui:

- non si inseriscano tutte le informazioni obbligatorie richieste, necessarie per conteggiare la partita in oggetto ai fini dell'assolvimento dell'obbligo;
- la partita sia già considerata di tipologia *single counting* o *Non sostenibile.*

Qualora si volesse annullare l'operazione di *downgrade* effettuata, cliccare sul pulsante "**Rimuovi single counting**" (Figura 21).

![](_page_20_Picture_170.jpeg)

![](_page_20_Figure_8.jpeg)

- 11. **Codice certificato di sostenibilità\***: inserire il codice del certificato di sostenibilità relativo alla partita dichiarata (Figura 22, **A**). Sono consentiti inserimenti multipli. L'operatore può visualizzare nel complesso le informazioni comunicate nella tabella di riepilogo (Figura 22, **B**);
- 12. **Sistema di Certificazione\*:** nome del Sistema di Certificazione in base al quale l'Organismo di Certificazione ha rilasciato il Certificato di Conformità dell'operatore economico che ha fornito il biocarburante (Sistema Nazionale di Certificazione oppure nome dello Schema Volontario) (Figura 22, **C**). Sono consentiti inserimenti multipli. L'utente può visualizzare tutti i dati inseriti nella tabella di riepilogo (Figura 22, **D**);
- 13. **Organismo di Certificazione\*:** nome dell'Organismo di Certificazione che ha rilasciato il Certificato di Conformità dell'operatore economico che ha fornito il biocarburante (Figura 22, **E**). Sono consentiti inserimenti multipli. All'utente è consentito visualizzare nel complesso le informazioni comunicate nella tabella di riepilogo (Figura 22, **F**).

![](_page_21_Picture_67.jpeg)

Figura 22 – Informazioni Certificati di Sostenibilità

I dati richiesti dal sistema sono riassunti nell'autodichiarazione, il cui template è riportato nell'Appendice III.

Cliccando su "**Salva**" si ritorna alla pagina iniziale di "**Riepilogo Deposito Fiscale/Destinatario registrato**" (vedi par. 6.1.4), dove è possibile inserire ulteriori biocarburanti e visualizzare la lista dei biocarburanti e dei carburanti inseriti precedentemente.

**N.B.:** il quantitativo di biocarburante da dichiarare è quello per il quale si possiede la specifica certificazione di sostenibilità e che è stato effettivamente miscelato all'interno dello specifico deposito fiscale (o destinatario registrato). Qualora non si sia fisicamente miscelato il prodotto ma si possieda, tuttavia, il relativo certificato di sostenibilità, si potrà dichiarare il quantitativo di biocarburante come immesso in consumo attraverso un deposito fiscale (o destinatario registrato) convenzionalmente individuato tra quelli censiti.

**N.B.**: i biocarburanti incentivati ai sensi del D.M. 2 marzo 2018 sono oggetto di una autodichiarazione specifica e separata rispetto a quella trattata in questo manuale. Ai fini della dichiarazione in oggetto, pertanto, i biocarburanti incentivati ai fini del summenzionato decreto non dovranno essere dichiarati tra i biocarburanti immessi in consumo.

#### **N.B.**:

Per quanto concerne il bio-ETBE, è necessario dichiarare esclusivamente il 47% rinnovabile. Per quanto concerne il bio-MTBE, è necessario dichiarare esclusivamente il 36% rinnovabile. Per quanto concerne il bio-TAEE, è necessario dichiarare esclusivamente il 29% rinnovabile.

### <span id="page-23-0"></span>**5.1.3 Inserimento biocarburanti mediante caricamento di un file in formato .CSV**

Accanto alla modalità appena descritta, l'utente ha la possibilità di inserire le informazioni relative alle singole partite di biocarburante immesse in consumo, mediante **caricamento di un file .CSV all'interno dell'applicativo informatico BIOCAR.** 

Tale file, generabile e salvabile secondo le modalità descritte nell'apposito Manuale utente pubblicato nel sito web del GS[E www.gse.it,](http://www.gse.it/) nella sezione riferita al servizio "Obbligo di Immissione in Consumo" disponibile nel menu a scomparsa "Documenti , può essere caricato selezionando la voce "**Import Massivo Biocarburanti**" (Figura 25), dal menù **SOGGETTO OBBLIGATO/ALTRO**.

![](_page_23_Picture_3.jpeg)

Figura 23 – Import Massivo Biocarburanti

Si ha così accesso all'interno della finestra dedicata all'inserimento del documento (Figura 26).

![](_page_23_Picture_145.jpeg)

#### Figura 24 – Caricamento file .CSV

Al fine di effettuare il caricamento del file .CSV, è necessario ricercare (Figura 24, lettera **A**) e selezionare l'autodichiarazione sulla quale caricare i dati. Successivamente, occorre selezionare il file da caricare dal tasto "*Browse*" (Figura 24, lettera **B**). L'inserimento del documento avviene cliccando sul pulsante "**Carica**" (Figura 24, lettera **C**).

**IMPORTANTE:** aprendo il file .CSV con Excel o altri software per la gestione dei fogli di calcolo, se le prime cifre di un numero indicante, ad esempio, un Codice di un certificato di sostenibilità sono zeri, il sistema li cancellerà di default al momento del salvataggio. L'applicativo BIOCAR, in caso di mancanza di alcune cifre, sarà autonomamente in grado di ricostruirla aggiungendo uno o più 0 all'inizio della stessa, secondo la formattazione standard del campo.

Per rimuovere il file .CSV caricato cliccare sul pulsante "**Pulisci**" (Figura 24, **D**). Qualora il file .CSV caricato contenga degli errori di compilazione, gli stessi saranno segnalati all'utente dal warning in Figura 25, e specificati poi nella griglia evidenziata in Figura 26, nella quale è altresì visibile la cronologia delle operazioni effettuate.

![](_page_24_Picture_2.jpeg)

#### Figura 25 – Warning errori CSV

![](_page_24_Picture_111.jpeg)

![](_page_24_Figure_5.jpeg)

**IMPORTANTE:** In caso di presenza di più errori nel file .CSV potrebbe essere necessario correggere e caricare il file più volte, in quanto il sistema effettua controlli formali e sostanziali del file stesso in diverse fasi.

È necessario correggere tutti gli errori identificati prima di poter procedere. Infatti, il file *.*CSV generato verrà riconosciuto e caricato da BIOCAR esclusivamente se corretto e completo in ogni sua parte. In caso di caricamento di un file incompleto, BIOCAR non riconoscerà nessuna partita compilata.

A valle del corretto caricamento del file .CSV, al fine di poter visualizzare le partite di biocarburante inserite e poter completare l'autodichiarazione, l'utente deve selezionare la voce "**Riepilogo Autodichiarazioni**" (Figura 27), dal menù **SOGGETTO OBBLIGATO**.

![](_page_25_Picture_103.jpeg)

Figura 27 – Riepilogo autodichiarazioni

Si aprirà così la finestra di riepilogo delle autodichiarazioni effettuate nella quale l'utente dovrà:

 selezionare l'autodichiarazione effettuata relativa alle partite di biocarburante immesse in consumo e presente nella pagina di riepilogo con stato "**Da inviare**", cliccando sull'icona di dettaglio (Figura 28);

![](_page_25_Picture_104.jpeg)

#### Figura 28 – Icona di dettaglio

 selezionare il deposito fiscale per il quale ha effettuato l'autodichiarazione dalla colonna di sinistra (Figura 29, **A**): compariranno così nella sezione "**Riepilogo Deposito Fiscale/Destinatario Registrato**" tutte le partite di biocarburante inserite mediante il caricamento del file .CSV (Figura 29, **B**).

![](_page_26_Picture_117.jpeg)

#### Figura 29 – Scelta Deposito fiscale

**IMPORTANTE**: qualora si fosse caricata una partita di biocarburante dichiarata come sostenibile, ma che riporta una intensità di emissione di gas serra superiore a 41,90 gCO2eq/MJ, il sistema la considererà automaticamente "Non sostenibile". Qualora si vogliano modificare alcuni dati riferiti a tali partite, il sistema le segnalerà con un pallino rosso a fianco del tasto "Scegli".

#### <span id="page-26-0"></span>**5.1.4 Riepilogo deposito fiscale/destinatario registrato**

Nella lista dei biocarburanti inseriti (Figura 30) viene mostrata, in base alle informazioni precedentemente inserite, **la classificazione dei biocarburanti** (**Tipologia**) effettuata dal sistema informatico ai fini dell'ottenimento del numero dei certificati di immissione in consumo.

Per quanto riguarda i **carburanti**, per ognuno di essi vengono evidenziate le informazioni inserite e quelle calcolate in automatico dal sistema informatico, ovvero:

- $\bullet$  totale (t) o totale (m<sup>3</sup>): campo valorizzato dall'utente;
- totale (Gcal): campo valorizzato automaticamente dal sistema;
- totale (MJ): campo valorizzato automaticamente dal sistema;
- $\bullet$  intensità emissioni gas serra (gCO<sub>2</sub>eq./MJ): campo valorizzato automaticamente dal sistema.

![](_page_27_Picture_15.jpeg)

Figura 30- Riepilogo deposito fiscale/destinatario registrato

## <span id="page-28-0"></span>**5.2 Salvataggio e invio autodichiarazione**

### <span id="page-28-1"></span>**5.2.1 Generazione autodichiarazione**

Al termine della compilazione delle sezioni precedentemente descritte, è possibile accedere alla sezione "**Complessivo**", in cui sono riportati i dati di sintesi derivanti dagli inserimenti effettuati (Figura 35).

![](_page_28_Picture_118.jpeg)

Figura 35 – Dati complessivi autodichiarazione

Per procedere al salvataggio dei dati inseriti cliccare il pulsante "**Salva**" (Figura 35, **A**).

Successivamente, è necessario cliccare su "**Genera**" per effettuare il *download* dell'autodichiarazione (Figura 35, **B**).

**IMPORTANTE:** Al fine della generazione di un documento di autodichiarazione completo, prima del clic sul pulsante "**Genera**", si raccomanda di:

- a) cliccare nuovamente sul deposito fiscale per il quale si stanno comunicando i dati;
- b) verificare che tutti i flag di abilitazione delle sezioni per le quali si sono inserite informazioni relative ai quantitativi immessi in consumo, siano abilitati.

Una volta scaricato il *file* in formato pdf, il sistema farà visualizzare un messaggio di conferma dell'avvenuta generazione dell'autodichiarazione (Figura 36).

![](_page_29_Picture_0.jpeg)

Figura 36 - *Download* Autodichiarazione

**IMPORTANTE: Il documento così prodotto in formato pdf deve essere stampato, firmato in ogni pagina, datato e scansionato, senza apporre alcuna correzione e/o modifica al testo**. **Qualunque modifica apposta non sarà considerata valida.**

## <span id="page-29-0"></span>**5.2.2 Invio autodichiarazione**

Per portare a termine l'invio dell'autodichiarazione è necessario caricare i documenti nell'apposita sezione "**Allegati**" (Figura 37).

![](_page_29_Picture_124.jpeg)

![](_page_29_Figure_6.jpeg)

Gli **allegati** da caricare nelsistema sono **due**: **l'autodichiarazione firmata** e **il documento d'identità del rappresentante legale.**

![](_page_29_Picture_125.jpeg)

Figura 38 – Upload Allegati

*Ver.* 9 *del* 22/12/2020 30

Dal campo "**Tipo Allegato**" (Figura 38) è necessario selezionare di volta in volta gli allegati richiesti (Figura 38, **A**). Scelto il documento di interesse, occorre indicare il file pdf da caricare dal tasto "*Browse*" (Figura 38, **B**). Il caricamento del documento avviene cliccando sul pulsante "**Carica Documento**" (Figura 38, **C**).

**Si ricorda che, in caso di delega, i documenti da caricare sono 4: occorre, infatti, caricare anche la delega firmata dal rappresentante legale e il documento di identità del delegato.**

Al termine del caricamento, per procedere all'invio degli allegati, cliccare sul tasto "**Invia**" (Figura 39).

| Scegli<br>1 Apri File<br>Esempio.pdf<br>Documento di identità legale rappres<br>25/1/2013 11:39:59<br>2 Apri File<br>Esempio.pdf<br>Autodichiarazione firmata<br>25/1/2013 11:42:42<br>$\mathbb{N}$ $\mathbb{I}$ Pagina 1<br>di 1   $\triangleright$ $\triangleright$   Page size:   10<br>Record 1 - 2 di 2<br>$\ddot{\phantom{1}}$ |  |           |               |                   |                |  |
|----------------------------------------------------------------------------------------------------|--|-----------|---------------|-------------------|----------------|--|
|                                                                                                    |  | Nome File | Tipo Allegato | Numero Protocollo | Data Creazione |  |
|                                                                                                    |  |           |               |                   |                |  |
|                                                                                                    |  |           |               |                   |                |  |
|                                                                                                    |  |           |               |                   |                |  |

Figura 39 - Invio della richiesta

L'autodichiarazione così inviata sarà visibile nella pagina di riepilogo, contrassegnata dallo stato "**Inviata"***.*

**Si precisa che non è necessario caricare tutti i dati in un'unica sessione.** Allo scopo è sufficiente salvare i dati caricati fino al termine della sessione e riprendere il caricamento in un secondo momento: in questa fase l'autodichiarazione viene visualizzata dal sistema in stato "**Da inviare**" o "**Documenti Generati**", qualora si sia già proceduto a generare il documento di cui in appendice. A valle dell'invio dell'autodichiarazione, lo stato viene modificato in "**Inviata**". L'effettivo invio dell'autodichiarazione è confermato esclusivamente dalla ricezione della ricevuta automatica rilasciata dal sistema.

## <span id="page-31-0"></span>**5.3 Modifica autodichiarazione**

**IMPORTANTE: La modifica delle autodichiarazioni, anche inviate, è consentita esclusivamente nel caso in cui non sia scaduto il termine annuale previsto per la presentazione delle autodichiarazioni.**

Accedendo alla pagina "**Riepilogo Autodichiarazioni**", occorre selezionare la richiesta da modificare presente nella pagina di riepilogo con stato "**Da inviare**", "**Documenti Generati**" o "**Inviata**" cliccando sull'icona di dettaglio (Figura 40).

![](_page_31_Picture_115.jpeg)

#### Figura 40 – Icona di dettaglio

L'abilitazione delle modifiche avviene cliccando l'apposito tasto "**Modifica**" (vedi Figura 41).

![](_page_31_Picture_116.jpeg)

Figura 41 - Modifica dell'Autodichiarazione

Terminata la modifica desiderata, è necessario cliccare sul tasto "**Genera**" e seguire di nuovo la procedura descritta in precedenza.

**IMPORTANTE:** Al fine della generazione di un documento di autodichiarazione completo, prima del clic sul pulsante "**Genera**", si raccomanda di cliccare nuovamente sui depositi fiscali per il quale si stanno comunicando i dati e verificare nuovamente questi ultimi.

A conferma delle modifiche effettuate, la richiesta prima inviata sarà visibile dalla pagina di riepilogo con stato "**Annullata**", mentre la nuova richiesta, così come modificata, sarà presente nell'elenco con stato "**Inviata**". Il sistema renderà così disponibile una nuova ricevuta di avvenuta ricezione da parte del GSE.

## <span id="page-33-0"></span>**APPENDICE I – Allegati generati dal portale**

Nella tabella che segue si riporta un elenco degli allegati che l'applicativo informatico BIOCAR genera in automatico sulla base dei dati inseriti dall'operatore in fase di richiesta. Si ricorda che tutti gli allegati generati devono essere obbligatoriamente ricaricati sul sistema.

![](_page_33_Picture_116.jpeg)

## <span id="page-33-1"></span>**APPENDICE II – Allegati richiesti in fase di invio**

Nella tabella che segue si riporta un elenco degli allegati richiesti in fase di invio dell'autodichiarazione Si ricorda che tutti gli allegati generati devono essere obbligatoriamente caricati sul sistema.

![](_page_33_Picture_117.jpeg)

## <span id="page-34-0"></span>**APPENDICE III – Template Autodichiarazione**

## **DICHIARAZIONE SOSTITUTIVA DI ATTO DI NOTORIETÀ**

Dichiarazione resa ai sensi del D.P.R. n. 445/2000<sup>1</sup>

**La seguente dichiarazione è a tutti gli effetti valida come comunicazione ai sensi:**

**dell'articolo 4 del Decreto del Ministro dello Sviluppo Economico 10 ottobre 2014 e ss.mm. e ii.;**

**dell'articolo 7-***bis* **del Decreto Legislativo del 21 marzo 2005, n. 66, e ss. mm. e ii..**

Il/La sottoscritto/a , nato/a a il , residente in Via , n , CAP , Comune , provincia di codice fiscale , in qualità di Rappresentante Legale o Delegato della Società , avente natura giuridica , sede legale in via , comune di , provincia di , Codice Fiscale e Partita IVA , domiciliato per la carica presso la sede della Società, munito dei necessari poteri rappresentativi e consapevole delle sanzioni penali previste dagli artt. 75 e 76 del D.P.R. 28.12.2000, n. 445 per le ipotesi di falsità in atti e dichiarazioni mendaci ivi indicate,

#### **DICHIARA**

- a) di aver preso visione e di accettare le condizioni riportate nella normativa di riferimento, nella Procedura Applicativa e nei manuali per la compilazione delle autodichiarazioni;
- b) che tutti i dati inseriti in forma telematica all'interno del portale informatico BIOCAR (disponibile dal sito [www.gse.it\)](http://www.gse.it/) e riportati in aggregato nella presente dichiarazione corrispondono al vero, e di averne verificato, sotto la propria responsabilità, la correttezza;
- c) di essere in possesso di tutta la documentazione atta a dimostrare quanto dichiarato, anche al fine di renderla disponibile al GSE e al Comitato tecnico consultivo sui biocarburanti, di cui all'art. 33, comma 5-sexies del D.Lgs. 28/2011, all'atto di eventuali controlli previsti dalla normativa vigente;
- d) di essere consapevole delle sanzioni previste dalla normativa vigente per quanto concerne le informazioni dichiarate ai fini del calcolo delle emissioni di gas ad effetto serra, di cui all'art. 9 del Decreto Legislativo del 21 marzo 2005, n. 66, e ss. mm. e ii, e per la violazione degli obblighi di immissione in consumo nel territorio nazionale delle quote minime di biocarburanti, di cui al Decreto del Ministro dello Sviluppo Economico del 20 gennaio 2015;
- e) di essere consapevole che, in caso di cessazione dell'attività di immissione in consumo di benzina e gasolio, il soggetto obbligato è tenuto a garantire il rispetto dell'obbligo di cui all'art. 2, comma 1, lettera g) del D.M. MiSE 10 ottobre 2014 per l'ultimo anno di attività che inizia il 1° gennaio e termina il 31 dicembre;
- f) di impegnarsi a corrispondere al GSE i corrispettivi a copertura degli oneri gestionali del sistema dei certificati di immissione in consumo dei biocarburanti, di cui alla normativa vigente, e di essere a conoscenza che, ai sensi dell'art. 6, comma 1 del Decreto del Ministro dello Sviluppo Economico del 10 ottobre 2014 e ss.mm. e ii., il GSE rilascia i Certificati di Immissione in Consumo spettanti, di cui al medesimo articolo, ai soli soggetti in regola con i versamenti dei corrispettivi dovuti allo stesso Gestore;

 $\overline{a}$ 

 $^{\text{1}}$  La presente dichiarazione, redatta ai sensi degli artt. 38 e 47 del D.P.R. n. 445/2000, deve essere sottoscritta e caricata all'interno dell'applicativo BIOCAR corredata da copia fotostatica, non autenticata, del documento d'identità del sottoscrittore in corso di validità. Nel caso in cui la presente dichiarazione sia stata sottoscritta da un Delegato, occorrerà allegare anche copia della delega che dovrà contenere esplicito mandato alla firma del presente documento, nonché copia del documento del Delegante.

- g) di essere consapevole che i dati dichiarati sono utilizzati dal GSE per il calcolo e la fatturazione dei corrispettivi a copertura degli oneri gestionali, di cui alla lettera precedente;
- h) di essere consapevole che, in caso di adesione ai meccanismi di ritiro di cui al D.M. MiSE 2 marzo 2018, i dati dichiarati sono utilizzati dal GSE per il calcolo dei quantitativi massimi incentivabili ai sensi degli artt. 6 e 7 del D.M. MiSE 2 marzo 2018 e per il calcolo degli oneri di ritiro in capo al dichiarante, limitatamente ai meccanismi cui quest'ultimo ha aderito;
- i) di essere consapevole che i certificati, limitatamente a quelli non derivanti dal ritiro dei biocarburanti (incluso il biometano) avanzati ai produttori, sono commerciabili e possono essere scambiati dagli operatori, fatta eccezione per il periodo dal 1° al 31 ottobre, a meno di eventuali variazioni stabilite tramite nota circolare dal Ministero dello sviluppo economico;
- j) di essere consapevole che gli scambi dei certificati devono essere registrati, pena la nullità, sul portale informatico del GSE, indicando quantità, tipologia, prezzo unitario (€/CIC) e anno di riferimento dei certificati stessi;
- k) di essere consapevole che i dati riferiti ai Certificati di Immissione in Consumo (CIC) presenti nel Conto Proprietà possono essere trasmessi al Gestore dei Mercati Energetici S.p.A., società del gruppo GSE, ai fini della gestione del mercato dei CIC di cui all'art. 6, comma 5-bis del D.M. 10 ottobre 2014 e ss.mm. e ii.;
- l) di essere consapevole che i dati dichiarati al GSE potranno essere comunicati in forma disaggregata, ove necessario, alle Amministrazioni rappresentate nel Comitato tecnico consultivo sui biocarburanti, di cui all'art. 33, comma 5-*sexies* del D.Lgs. 28/2011;
- m) di essere consapevole che i dati dichiarati, incluse eventuali variazioni dovute a rettifiche, vengono comunicati al Ministero dell'Ambiente e della Tutela del Territorio e del Mare e, qualora necessario, all'Istituto Superiore per la Protezione e la Ricerca Ambientale (ISPRA), per i fini di cui all'articolo 7-bis del Decreto Legislativo del 21 marzo 2005, n. 66 e ss. mm. e ii.;
- n) di essere/non essere una PMI, come definito dall'allegato I del Regolamento UE 651/2014;
- o) di avere/non avere aderito al meccanismo di ritiro di cui all'art. 6 del D.M. 2 marzo 2018;
- p) di avere/non avere aderito al meccanismo di ritiro di cui all'art. 7 del D.M. 2 marzo 2018;
- q) di aver verificato che la presente dichiarazione sostitutiva di atto di notorietà, firmata in ogni sezione in segno di integrale assunzione di responsabilità, riporta i dati e le informazioni caricate dal sottoscritto sul portale ed è da intendersi completa in ogni sua parte.

**Sottoscrizione del Legale Rappresentante o Delegato \_\_\_\_\_\_\_\_\_\_\_\_\_\_\_\_\_\_\_\_\_\_\_\_**

r) che, nell'anno n-1, sono stati immessi in consumo i seguenti quantitativi di benzina e gasolio<sup>2</sup>, comprensivi dei biocarburanti in essi miscelati:

![](_page_36_Picture_273.jpeg)

s) che, nell'anno n-1, sono state immesse in consumo [t] di biocarburanti non sostenibili, pari a

 $[Gcal]$ <sup>4</sup>;

[Gcal] **<sup>4</sup>** ;

t) che, nell'anno n-1, sono state immesse in consumo [t] di biocarburanti sostenibili ma non incentivabili, pari a

<span id="page-36-0"></span>u) che, nell'anno n-1, sono stati immessi in consumo i seguenti quantitativi di biocarburanti sostenibili <sup>4</sup>, così differenziati:

![](_page_36_Picture_274.jpeg)

- v) che i biocarburanti indicati alla lettera [u\)](#page-36-0) rispettano i criteri di sostenibilità, secondo quanto disposto dagli articoli 38 e 39 del Decreto Legislativo del 3 marzo 2011, n. 28 e ss. mm. e ii.;
- w) che i biocarburanti indicati alla letter[a u\)](#page-36-0), di tipologia "*Avanzato* 5 Gcal":
	- o rispettano le disposizioni di cui all'art. 6, comma 2 del D.M. MiSE 10 ottobre 2014 e ss. mm. e ii.;
	- o sono prodotti a partire dalle materie prime di cui all'Allegato 3, parte A, del D.M. MiSE 10 ottobre 2014 e ss. mm. e ii.;
	- o non sono stati incentivati ai produttori di biocarburanti avanzati, di cui agli artt. 6 e 7 del D.M. 2 marzo 2018;
- x) che i biocarburanti indicati alla letter[a u\)](#page-36-0), di tipologia "*Double counting* 5 Gcal", rispettano le disposizioni dell'articolo 33, comma 5 del Decreto Legislativo del 3 marzo 2011, n.28 e ss. mm. e ii.;
- y) che i biocarburanti indicati alla letter[a u\)](#page-36-0), di tipologia "*Single counting* 10 Gcal", sono biocarburanti sostenibili diversi da quelli di cui alla precedenti lettere w) e x).

Con la sottoscrizione della presente, si presta il consenso e autorizza il GSE al trattamento dei dati personali forniti per finalità connesse e funzionali alla gestione dell'obbligo di immissione in consumo, di cui al D.M. MiSE 10 ottobre 2014, e si dichiara di aver preso visione dell'informativa di cui agli articoli 13 e 14 del Regolamento UE 2016/679 (GDPR), di seguito riportata.

#### **Luogo e data**

**\_\_\_\_\_\_\_\_\_\_\_\_\_\_\_\_\_\_\_\_\_**

**Sottoscrizione del Legale Rappresentante o Delegato**

 $\overline{a}$ 

<sup>&</sup>lt;sup>2</sup> Le quantità di benzina e gasolio, incluso il diesel, in tonnellate e i rispettivi contenuti energetici in Gcal sono determinati dal sistema automatico a valle dell'inserimento dei dati nel Portale Informatico BIOCAR. I quantitativi riportati in questa tabella contengono i biocarburanti dichiarati come miscelati, di cui alla lettera u) e i quantitativi di biocarburante dichiarati come immessi in consumo ai sensi del D.M. 2 marzo 2018, non riportati all'interno della lettera u) della presente dichiarazione. Per tale ragione, ai fini del calcolo dell'obbligo, tali biocarburanti miscelati saranno scorporati dal quantitativo complessivo di carburante dichiarato come immesso in consumo;

<sup>3</sup> Comprende anche il carburante dichiarato come diesel;

<sup>4</sup> Il dato è determinato in automatico dal sistema informatico a valle dell'inserimento di specifiche informazioni nel Portale informatico BIOCAR.

#### **INFORMATIVA AI SENSI DEGLI ARTT. 13 E 14 DEL REGOLAMENTO UE 2016/679 (GDPR)**

Ai sensi e per gli effetti di quanto previsto dagli artt. 13 e 14 del Regolamento (UE) 2016/679 del Parlamento e del Consiglio Europeo relativo alla protezione delle persone fisiche con riguardo al trattamento dei dati personali, nonché alla libera circolazione di tali dati (di seguito GDPR), il GSE intende informarLa sulle modalità del trattamento dei Suoi dati personali.

#### **1. TITOLARE DEL TRATTAMENTO E RESPONSABILE DELLA PROTEZIONE DEI DATI**

Il Titolare del trattamento dei dati è il Gestore dei Servizi Energetici GSE S.p.A. (di seguito anche GSE) con sede legale in Viale M.llo Pilsudski, 92 00197 Roma, P.I. e C.F. 05754381001, in persona dell'Amministratore Delegato pro-tempore, il quale ha designato il Responsabile della Protezione dei Dati (RPD) nella persona del Responsabile dell'Ufficio RPD, contattabile ai seguenti indirizzi: e-mail: rpd@gse.it - Pec: rpd@pec.gse.it

#### **2. FINALITÀ E BASE GIURIDICA DEL TRATTAMENTO**

Si informa che i Suoi dati personali verranno trattati al fine di consentire al GSE, al MiSE e al Comitato tecnico consultivo sui biocarburanti, nonché ai Ministeri in esso rappresentati, di procedere alla gestione dell'obbligo di immissione in consumo dei biocarburanti, di cui al Decreto Ministeriale MISE del 10 otto/pe 2014, alla gestione dell'obbligo di riduzione delle emissioni di gas serra nei trasporti, di cui all'art. 7-bis del Decreto Legislativo 66/2005, e all'incentivazione di biometano e biocarburanti avanzati, di cui al D.M. 2 marzo 2018 e s.m.i. (qualora si sia aderito ai relativi meccanismi di ritiro), nonché per finalità connesse e funzionali al trattamento in questione. I dati forniti saranno utilizzati solo secondo le modalità e le procedure strettamente necessarie ai suddetti scopi e non saranno oggetto di comunicazione e diffusione fuori dalle finalità di cui sopra. Qualora il GSE intenda trattare ulteriormente i dati personali per finalità diverse da quelle per cui essi sono stati raccolti, prima di tale ulteriore trattamento fornirà all'interessato le informazioni in merito a tali diverse finalità.

#### **3. DATI PERSONALI TRATTATI NEL TRATTAMENTO**

I dati personali coinvolti nel suddetto trattamento sono costituiti dai dati identificativi del rappresentante legale, quali ad esempio nome, cognome, luogo di nascita, codice

#### fiscale.

#### **4. MODALITÀ DI TRATTAMENTO DEI DATI**

I dati personali sono trattati nel rispetto dei principi di liceità, trasparenza, pertinenza e correttezza secondo quanto previsto dal GDPR e dalla normativa nazionale di riferimento con l'ausilio di strumenti informatici e saranno conservati fintantoché lo richiederà la finalità della pubblicazione di cui ai Decreti sopramenzionati. Il trattamento è effettuato dal GSE nel rispetto degli obblighi di legge, ad opera di suo personale incaricato della gestione dei dati personali e, se del caso, da Responsabili esterni del trattamento dei dati personali all'uopo nominati. Si precisa che l'interessato è tenuto a garantire la correttezza dei dati personali forniti, impegnandosi, in caso di modifica dei suddetti dati, a richiederne la variazione affinché questi siano mantenuti costantemente aggiornati. Nessun addebito potrà essere imputato al GSE nel caso in cui il soggetto interessato non abbia provveduto a notificare eventuali variazioni/aggiornamenti dei dati stessi.

#### **5. COMUNICAZIONE E DIFFUSIONE DEI DATI**

Il Titolare potrà comunicare i suoi dati a:

- Ministeri competenti;
- il Comitato tecnico consultivo sui biocarburanti;

- Soggetti terzi per adempiere ad eventuali obblighi di legge che dovessero insorgere o per ottemperare ad ordini provenienti da pubbliche autorità, inclusa l'autorità giudiziaria.

Si precisa, inoltre, che il trattamento non prevede il trasferimento di dati personali in Paesi Extra UE.

#### **6. CONFERIMENTO DEI DATI ED EVENTUALI CONSEGUENZE IN CASO DI RIFIUTO DI COMUNICAZIONE**

Si informa che i dati personali indicati nel paragrafo 3 della presente Informativa costituiscono presupposto indispensabile per consentire al GSE di procedere alla gestione degli obblighi e degli incentivi sopramenzionati.

#### **7. DIRITTI DEGLI INTERESSATI**

Ai sensi degli art. 13, comma 2, lettere(a), (b) e (d) e 14, comma 2, lettere (d) e (e), nonché degli artt. 15, 16, 17, 18, e 21 del GDPR, i soggetti cui si riferiscono i dati personali hanno il diritto, in qualunque momento, di esercitare i diritti cosi riconosciuti mediante la casella di posta rpd@gse.it con idonea comunicazione, nonché proporre un reclamo al Garante per la protezione dei dati personali in caso di accertata violazione dei dati personali, seguendo le procedure e le indicazioni pubblicate sul sito web ufficiale dell'Autorità: www.garanteprivacy.it. A tal proposito, si informa che le richieste mediante le quali sono esercitati i diritti di cui sopra, saranno esaminate dal GSE ai fini del loro accoglimento o meno, tenendo conto del necessario bilanciamento tra i diritti dell'interessato e un legittimo ed opposto pubblico interesse (ad esempio: l'esercizio o la difesa di un diritto in sede giudiziaria, l'adempimento di un obbligo legale, la tutela di diritti di terzi).